### aludu cisco.

### **REVIEW DRAFT - CISCO CONFIDENTIAL**

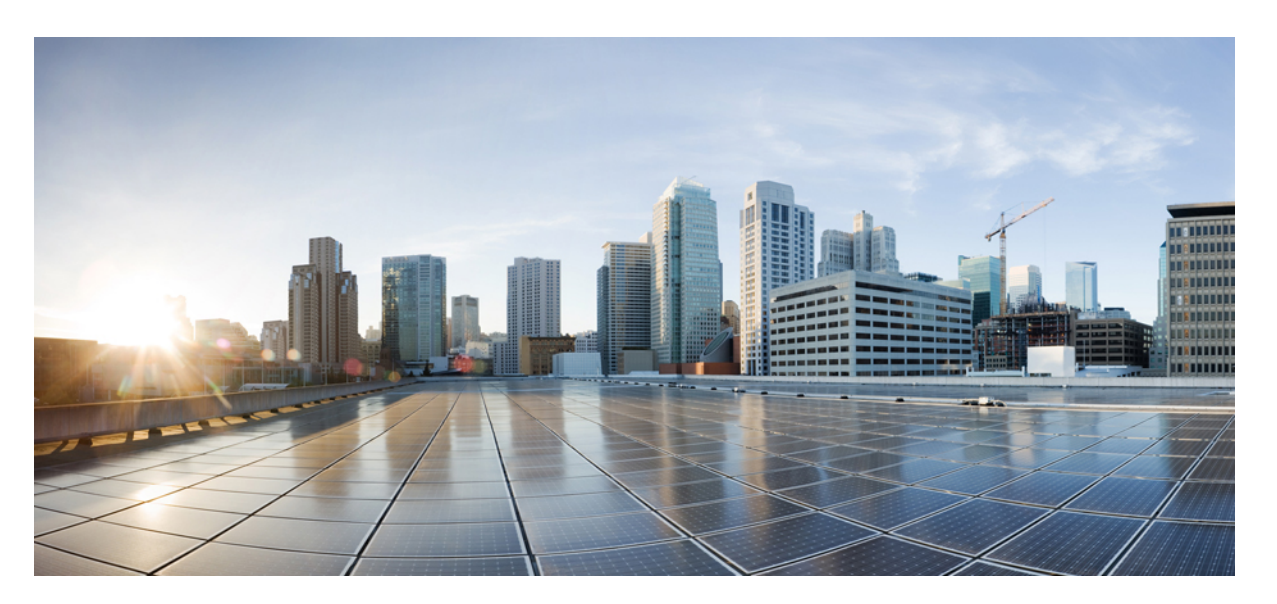

### **Guía de instalación de Cisco Business Dashboard para Microsoft Hyper-V**

**Primera publicación:** 2020-11-09

#### **Americas Headquarters**

Cisco Systems, Inc. 170 West Tasman Drive San Jose, CA 95134-1706 USA http://www.cisco.com Tel: 408 526-4000 800 553-NETS (6387) Fax: 408 527-0883

THE SPECIFICATIONS AND INFORMATION REGARDING THE PRODUCTS IN THIS MANUAL ARE SUBJECT TO CHANGE WITHOUT NOTICE. ALL STATEMENTS, INFORMATION, AND RECOMMENDATIONS IN THIS MANUAL ARE BELIEVED TO BE ACCURATE BUT ARE PRESENTED WITHOUT WARRANTY OF ANY KIND, EXPRESS OR IMPLIED. USERS MUST TAKE FULL RESPONSIBILITY FOR THEIR APPLICATION OF ANY PRODUCTS.

THE SOFTWARE LICENSE AND LIMITED WARRANTY FOR THE ACCOMPANYING PRODUCT ARE SET FORTH IN THE INFORMATION PACKET THAT SHIPPED WITH THE PRODUCT AND ARE INCORPORATED HEREIN BY THIS REFERENCE. IF YOU ARE UNABLE TO LOCATE THE SOFTWARE LICENSE OR LIMITED WARRANTY, CONTACT YOUR CISCO REPRESENTATIVE FOR A COPY.

The Cisco implementation of TCP header compression is an adaptation of a program developed by the University of California, Berkeley (UCB) as part of UCB's public domain version of the UNIX operating system. All rights reserved. Copyright © 1981, Regents of the University of California.

NOTWITHSTANDING ANY OTHER WARRANTY HEREIN, ALL DOCUMENT FILES AND SOFTWARE OF THESE SUPPLIERS ARE PROVIDED "AS IS" WITH ALL FAULTS. CISCO AND THE ABOVE-NAMED SUPPLIERS DISCLAIM ALL WARRANTIES, EXPRESSED OR IMPLIED, INCLUDING, WITHOUT LIMITATION, THOSE OF MERCHANTABILITY, FITNESS FOR A PARTICULAR PURPOSE AND NONINFRINGEMENT OR ARISING FROM A COURSE OF DEALING, USAGE, OR TRADE PRACTICE.

IN NO EVENT SHALL CISCO OR ITS SUPPLIERS BE LIABLE FOR ANY INDIRECT, SPECIAL, CONSEQUENTIAL, OR INCIDENTAL DAMAGES, INCLUDING, WITHOUT LIMITATION, LOST PROFITS OR LOSS OR DAMAGE TO DATA ARISING OUT OF THE USE OR INABILITY TO USE THIS MANUAL, EVEN IF CISCO OR ITS SUPPLIERS HAVE BEEN ADVISED OF THE POSSIBILITY OF SUCH DAMAGES.

Any Internet Protocol (IP) addresses and phone numbers used in this document are not intended to be actual addresses and phone numbers. Any examples, command display output, network topology diagrams, and other figures included in the document are shown for illustrative purposes only. Any use of actual IP addresses or phone numbers in illustrative content is unintentional and coincidental.

All printed copies and duplicate soft copies of this document are considered uncontrolled. See the current online version for the latest version.

Cisco has more than 200 offices worldwide. Addresses and phone numbers are listed on the Cisco website at www.cisco.com/go/offices.

Cisco and the Cisco logo are trademarks or registered trademarks of Cisco and/or its affiliates in the U.S. and other countries. To view a list of Cisco trademarks, go to this URL: <https://www.cisco.com/c/en/us/about/legal/trademarks.html>. Third-party trademarks mentioned are the property of their respective owners. The use of the word partner does not imply a partnership relationship between Cisco and any other company. (1721R)

© 2020 Cisco Systems, Inc. Todos los derechos reservados.

El logotipo de Java es una marca comercial o una marca comercial registrada de Sun Microsystems, Inc. en Estados Unidos u otros países.<br>Reva El logotipo de Java es una marca comercial o una marca comercial registrada de Su

© 2020 Cisco Systems, Inc. Todos los derechos reservados.

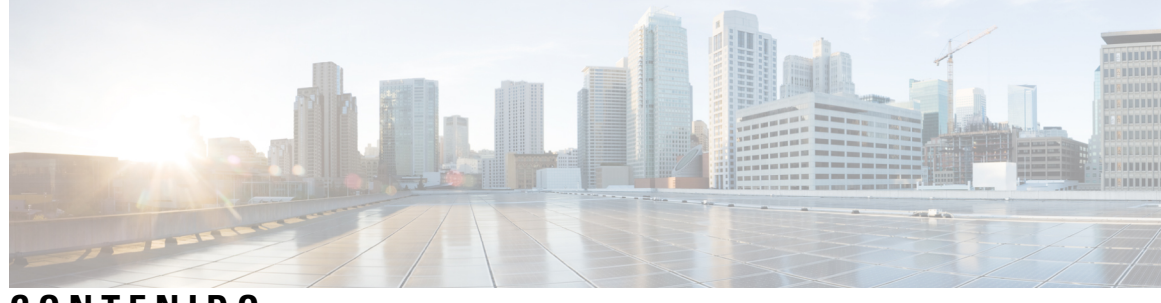

**CONTENIDO**

I

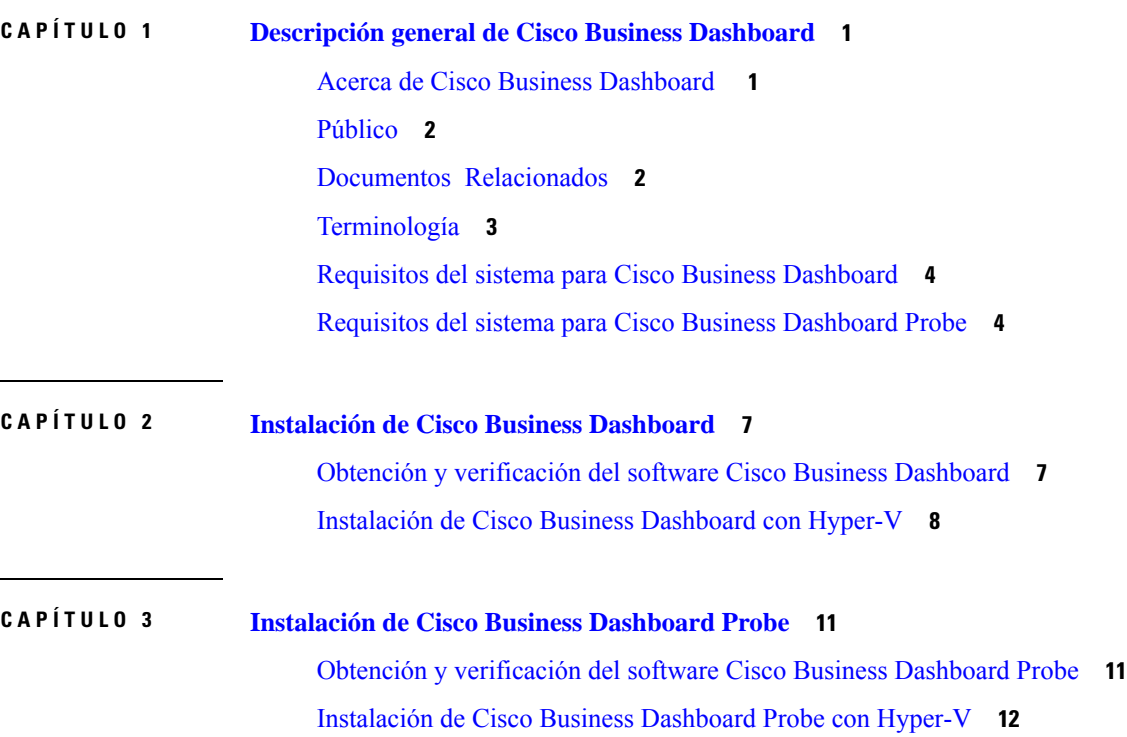

Г

I

ı

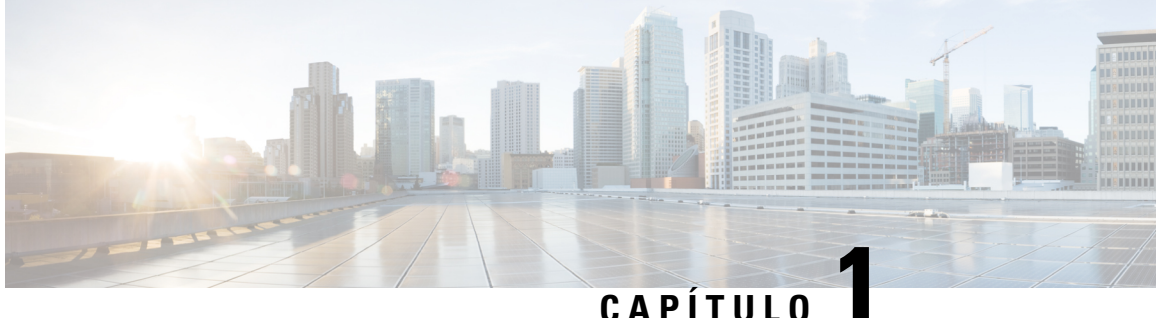

# <span id="page-6-0"></span>**Descripción general de Cisco Business Dashboard**

Este capítulo contiene las siguientes secciones:

- Acerca de Cisco Business [Dashboard](#page-6-1) , en la página 1
- [Público,](#page-7-0) en la página 2
- Documentos [Relacionados,](#page-7-1) en la página 2
- [Terminología,](#page-8-0) en la página 3
- Requisitos del sistema para Cisco Business [Dashboard,](#page-9-0) en la página 4
- Requisitos del sistema para Cisco Business [Dashboard](#page-9-1) Probe, en la página 4

### <span id="page-6-1"></span>**Acerca de Cisco Business Dashboard**

Cisco Business Dashboard proporciona herramientas que le ayudan a supervisar y administrar su red de las series de Cisco Business. Cisco Business Dashboard detecta automáticamente la red y permite configurar y controlar todos los dispositivos compatibles de Cisco Business, como, por ejemplo, puntos de acceso inalámbricos, routers y conmutadores. También notifica sobre la disponibilidad de las actualizaciones del firmware e informa sobre dispositivos que ya no están en garantía o bajo un contrato de soporte.

Cisco Business Dashboard es una aplicación distribuida que se compone de dos componenetes o aplicaciones independientes: la aplicación principal Cisco Business Dashboard, también conocida como *Dashboard* y una o más instancias de Cisco Business Dashboard Probe, también conocido como *Probe*.

Se instala una única instancia de Cisco Business Dashboard en una ubicación adecuada de la red. Desde la interfaz de usuario de Dashboard, puede obtener una vista de alto nivel del estado de todos los sitios de la red o centrarse en un solo sitio o dispositivo para ver información específica al respecto.

Una instancia de Cisco Business Dashboard Probe se instala en cada sitio de la red y se asocia con Dashboard. La sonda realiza exploraciones de la red y se comunica directamente con cada dispositivo administrado en nombre de Dashboard.

Ciertos dispositivos de red admiten que se asocien directamente con Dashboard y que se manejen sin la presencia de una sonda. Cuando los dispositivos de red se administran directamente de esta manera, todas las funciones de administración están disponibles para el dispositivo, pero puede que el proceso de descubrimiento de la red no sea tan exhaustivo que cuando hay una sonda presente.

### <span id="page-7-0"></span>**Público**

Esta guía está destinada principalmente a administradores de red responsables de la administración e instalación del software Cisco Business Dashboard.

# <span id="page-7-1"></span>**Documentos Relacionados**

La documentación de Cisco Business Dashboard se compone de varias guíasindependientes. Estosson algunos de ellos:

• **Guías de instalación**

En la siguiente tabla, se muestran todas las guías de instalación del software Dashboard, que puede implementarse en diferentes plataformas. Consulte la ruta facilitada en la columna de ubicación para obtener más detalles:

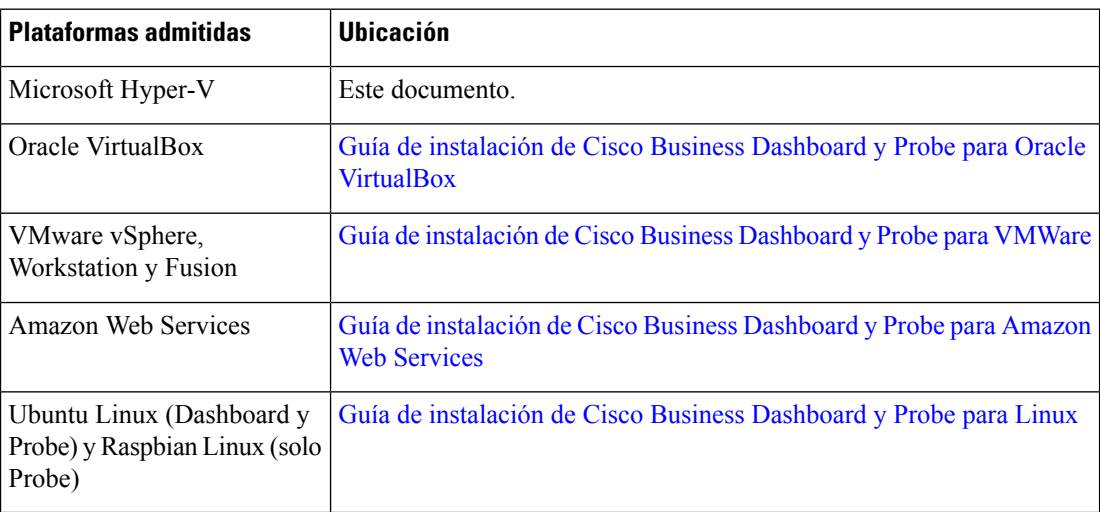

- **Guía de inicio rápido**: facilita detalles sobre cómo realizar la configuración inicial de Cisco Business Dashboard mediante las opciones más usadas. Consulte la guía de inicio rápido de Cisco [Business](https://www.cisco.com/c/en/us/support/cloud-systems-management/business-dashboard/products-installation-guides-list.html) [Dashboard.](https://www.cisco.com/c/en/us/support/cloud-systems-management/business-dashboard/products-installation-guides-list.html)
- **Guía de administración**: esta guía de referencia proporciona información sobre todas las funciones y opciones delsoftware, así como la forma de configurarlas y utilizarlas. Consulte la guía de [administración](https://www.cisco.com/c/en/us/support/cloud-systems-management/business-dashboard/products-maintenance-guides-list.html) de Cisco Business [Dashboard.](https://www.cisco.com/c/en/us/support/cloud-systems-management/business-dashboard/products-maintenance-guides-list.html)
- **Listade compatibilidaddedispositivos**: esta lista proporciona información de los dispositivos admitidos por Cisco Business Dashboard y las funciones disponibles para cada tipo de dispositivo. Para obtener una lista de todos los dispositivos que Cisco Business Dashboard admite, consulte Cisco [Business](https://www.cisco.com/c/en/us/support/cloud-systems-management/business-dashboard/products-technical-reference-list.html) Dashboard: lista de [dispositivos](https://www.cisco.com/c/en/us/support/cloud-systems-management/business-dashboard/products-technical-reference-list.html) admitidos.

# <span id="page-8-0"></span>**Terminología**

 $\overline{\phantom{a}}$ 

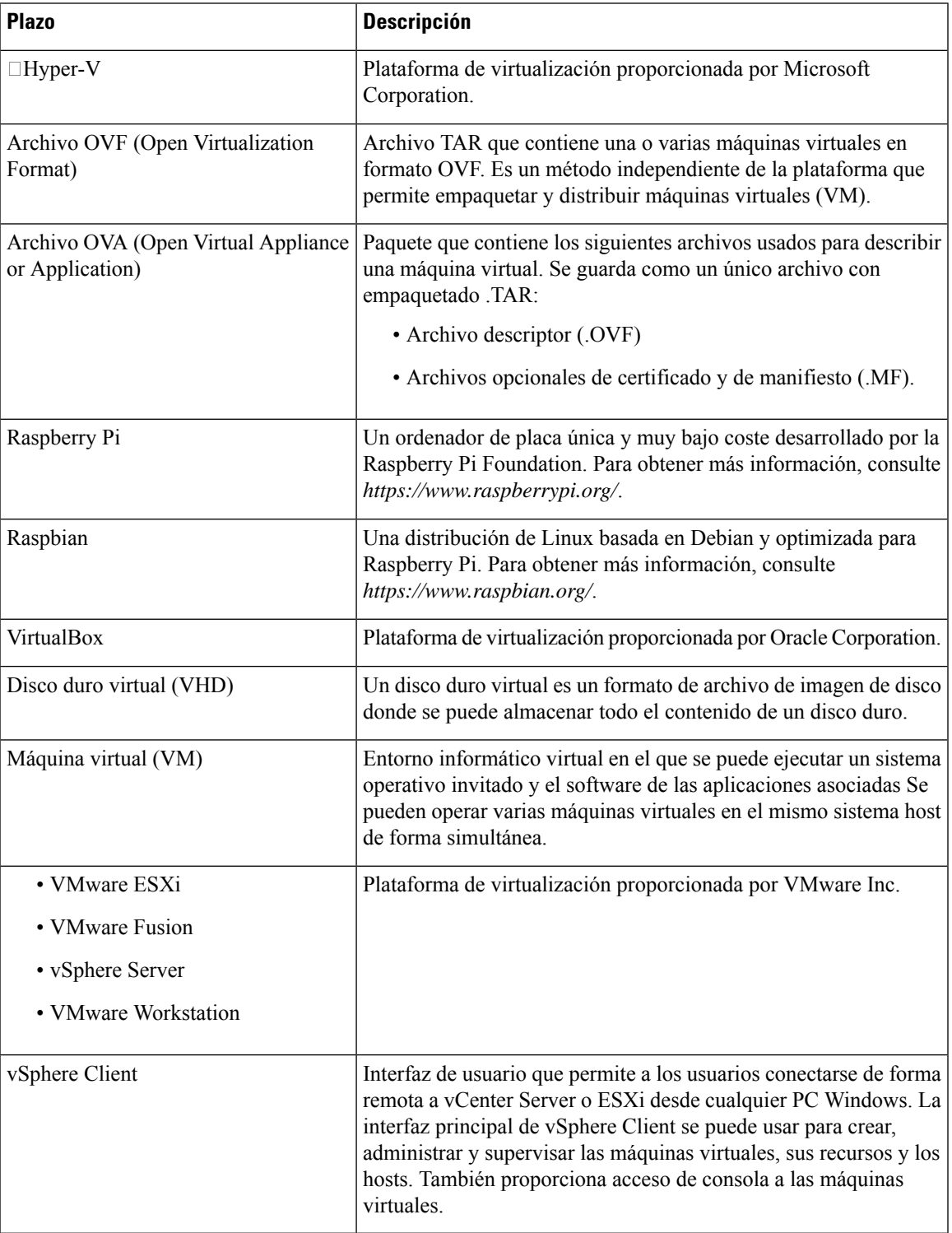

### <span id="page-9-0"></span>**Requisitos del sistema para Cisco Business Dashboard**

Cisco Business Dashboard se distribuye como una imagen de máquina virtual comprimida adecuada para su uso con Microsoft Hyper-V, versión 10.0 o superior. La tabla siguiente muestra los recursos informáticos necesarios para Cisco Business Dashboard según el número de dispositivos administrados.

**Tabla 1: Requisitos de recursos informáticos de Cisco Business Dashboard**

| $\vert$ N. $^{\circ}$ de dispositivos<br>compatibles | N.º de vCPU | <b>RAM</b> | Espacio en disco |
|------------------------------------------------------|-------------|------------|------------------|
| Hasta 300                                            |             | 4 GB       | 60 GB            |
| Hasta 2500                                           | 12          | 24 GB      | 60 GB            |

Cisco Business Dashboard se administra mediante una interfaz de usuario web. Para usar esta interfaz, el navegador debe ser uno de los siguientes:

- Apple Safari (solo macOS): las 2 principales versiones más recientes
- Google Chrome: última versión
- Microsoft Edge: las 2 principales versiones más recientes
- Mozilla Firefox: última versión

**Nota**

Cuando use Safari, compruebe que el certificado de Cisco Business Dashboard Probe esté configurado como **Confiar siempre**. De lo contrario, se producirán fallos en determinadas funciones que dependen del uso de sockets web seguros. Se trata de una limitación del navegador web Safari.

Su red debe permitir todas las instancias de Cisco Business Dashboard Probe y dispositivos de red gestionados directamente para establecer la conectividad TCP con Cisco Business Dashboard. Para obtener más detalles sobre los puertos y protocolos utilizados, consulte la sección *Preguntas frecuentes* de la Guía de inicio [rápido](https://www.cisco.com/c/en/us/support/cloud-systems-management/findit-network-management/products-installation-guides-list.html) de Cisco Business [Dashboard](https://www.cisco.com/c/en/us/support/cloud-systems-management/findit-network-management/products-installation-guides-list.html).

### <span id="page-9-1"></span>**Requisitos del sistema para Cisco Business Dashboard Probe**

Cisco Business Dashboard Probe se distribuye como una imagen de máquina virtual adecuada para su uso con Microsoft Hyper-V, versión 10.0 o superior. Los recursos informáticos necesarios para Cisco Business Dashboard Probe son los siguientes:

- CPU: arquitectura Intel 1x 64 bits
- Memoria: 512 MB
- Espacio en disco: 5 GB

Cisco Business Dashboard Probe se administra mediante una interfaz de usuario web. Para usar esta interfaz, el navegador debe ser uno de los siguientes:

- Apple Safari (solo macOS): las 2 principales versiones más recientes
- Google Chrome: última versión
- Microsoft Edge: las 2 principales versiones más recientes
- Mozilla Firefox: última versión

Cisco Business Dashboard Probe supervisa los dispositivos de red que cumplen los siguientes requisitos, además de acceder a ellos:

- Deben estar en la misma subred que el PC que está ejecutando Probe. También pueden estar directamente conectados a un dispositivo administrado al que se pueda acceder a través de TCP/IP.
- Debe ser un dispositivo de las series 100 a 500 de Cisco Business o Cisco Small Business

I

**REVIEW DRAFT - CISCO CONFIDENTIAL**

٦

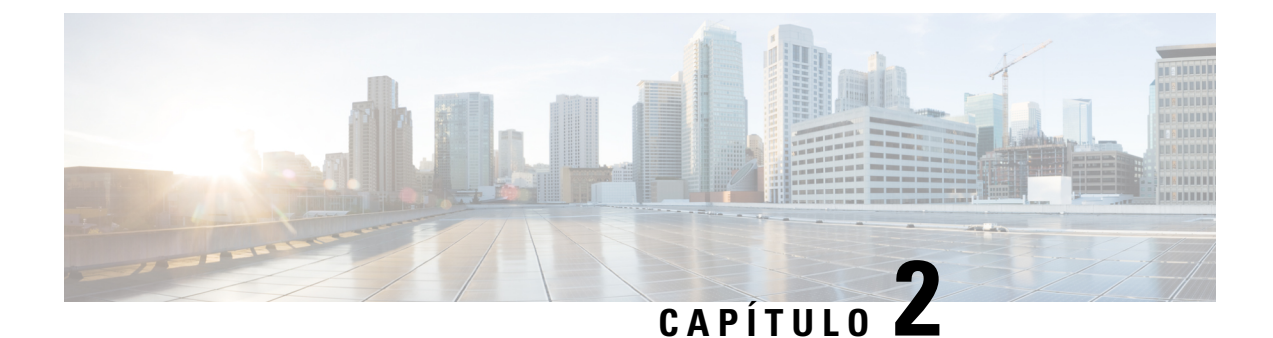

# <span id="page-12-0"></span>**Instalación de Cisco Business Dashboard**

Este capítulo contiene las siguientes secciones:

- Obtención y [verificación](#page-12-1) del software Cisco Business Dashboard, en la página 7
- [Instalación](#page-13-0) de Cisco Business Dashboard con Hyper-V, en la página 8

# <span id="page-12-1"></span>**Obtención y verificación del software Cisco Business Dashboard**

Cisco Business Dashboard se distribuye como una máquina virtual de **Microsoft Hyper-V** comprimida. La imagen de máquina virtual también contiene la aplicación Cisco Business Dashboard Probe, que permite que una única máquina virtual actúe como Dashboard y Probe para un sitio concreto. Para obtener la imagen de la máquina virtual, vaya a *https://www.cisco.com/go/cbd-sw*.

Cisco ha firmado criptográficamente la imagen de máquina virtual para asegurarse de que el software no se haya alterado. El formato de imagen de la máquina virtual de Hyper-V no proporciona un mecanismo para la firma mediante criptografía de las máquinas virtuales. Para firmar la imagen, se ha generado una firma para el archivo zip de la imagen y se ha grabado en un archivo independiente de la imagen de la máquina virtual. El archivo de firma, la imagen de la máquina virtual y una serie de archivos compatibles se han empaquetado en un único archivo zip. Este archivo zip es el que se descarga del centro de software de Cisco. El contenido de este archivo zip se describe en la siguiente tabla:

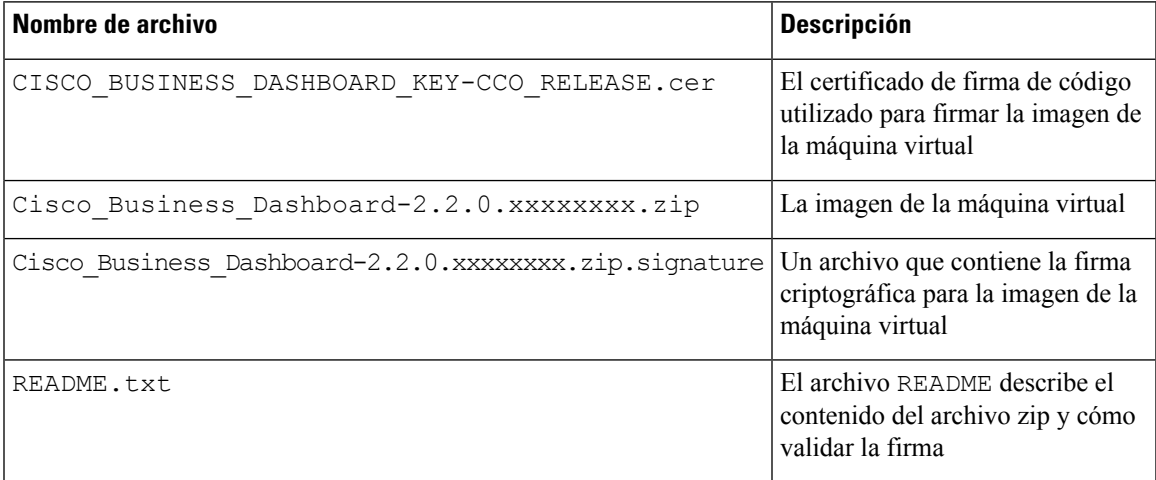

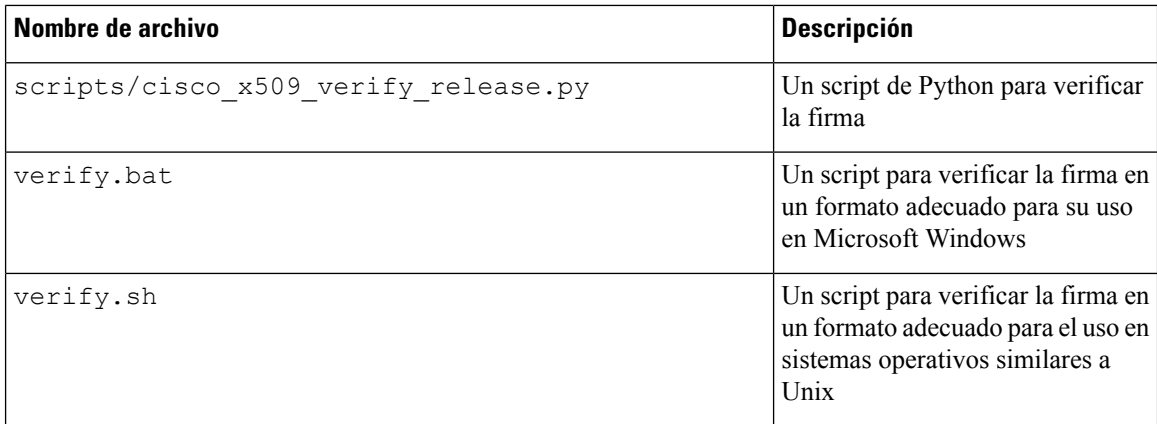

Para verificar la firma de la imagen de la máquina virtual, haga lo siguiente:

- **1.** Asegúrese de tener el paquete OpenSSL y el lenguaje de programación Python instalados en el PC en el que verificará la firma.
- **2.** Descomprima el archivo que ha descargado del centro de software en una ubicación conveniente del PC.
- **3.** Para validar la firma, ejecute el archivo verify.bat o el archivo verify.sh, según cuál sea el sistema operativo del PC. El script descargará el certificado raíz y el certificado intermedio de Cisco de cisco.com, verificará que el certificado de firma de código no se haya alterado y, luego, validará la firma de la imagen de la máquina virtual. El éxito o el fracaso del proceso se notificarán en el resultado del script.

## <span id="page-13-0"></span>**Instalación de Cisco Business Dashboard con Hyper-V**

Una vez que haya obtenido y verificado el software Cisco Business Dashboard, puede instalarlo siguiendo estos pasos:

- **1.** Asegúrese de tener un entorno de trabajo Microsoft Hyper-V disponible para alojar la máquina virtual. Para obtener ayuda con la configuración de su entorno, consulte la documentación de Microsoft Hyper-V. Los siguientes enlaces proporcionan un punto de partida útil:
	- Para Windows 10: *https://docs.microsoft.com/en-us/virtualization/#pivot=main&panel=windows*
	- Para Windows Server: *https://docs.microsoft.com/en-us/virtualization/#pivot=main&panel=server*
- **2.** Descomprima el archivo firmado en la ubicación que desee de su PC. De manera opcional, utilice los scripts verify. \* para validar la firma criptográfica como se describió anteriormente.
- **3.** Descomprima el archivo de imagen de la máquina virtual en el directorio que desee de su PC.
- **4.** Abra **Hyper-V Manager** y seleccione **Action** > **Import Virtual Machine...** (Acción > Importar máquina virtual).
- **5.** Siga las indicaciones y asegúrese de haber seleccionado el directorio que se creó al extraer el archivo en el paso 2. Cuando seleccione el tipo de importación, decida si desea que los archivos VM se copien, se muevan o se dejen en el lugar.
- **6.** Compruebe que el adaptador de red esté conectado a un conmutador virtual asignado a la red externa correcta en la máquina de host.

**7.** Inicie la máquina virtual.

La máquina virtual arrancará e iniciará automáticamente la aplicación Cisco Business Dashboard. Consulte la Guía de inicio rápido de Cisco Business [Dashboard](https://www.cisco.com/c/en/us/support/cloud-systems-management/business-dashboard/products-installation-guides-list.html) para obtener detalles sobre cómo acceder a la aplicación y realizar la configuración inicial.

I

**REVIEW DRAFT - CISCO CONFIDENTIAL**

ı

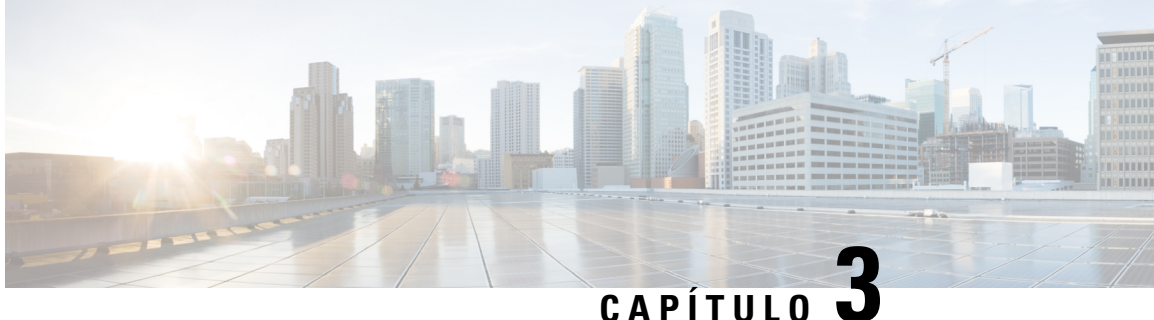

# <span id="page-16-0"></span>**Instalación de Cisco Business Dashboard Probe**

Se requiere una instancia de Cisco Business Dashboard Probe para cada sitio de la red que se desee administrar. Probe detecta la red, recopila datos de rendimiento y configuración de los dispositivos detectados y notifica esa información a Dashboard.

Este capítulo contiene las siguientes secciones:

- Obtención y [verificación](#page-16-1) del software Cisco Business Dashboard Probe, en la página 11
- [Instalación](#page-17-0) de Cisco Business Dashboard Probe con Hyper-V, en la página 12

# <span id="page-16-1"></span>**Obtención y verificación del software Cisco Business Dashboard Probe**

Cisco Business Dashboard Probe se distribuye como una máquina virtual de **Microsoft Hyper-V** comprimida. Probe también se incluye como parte de la imagen de máquina virtual de Cisco Business Dashboard, lo que permite que una única máquina virtual actúe como Dashboard yProbe para un sitio determinado.Para obtener la imagen de la máquina virtual, vaya a *https://www.cisco.com/go/cbd-sw*.

Cisco ha firmado criptográficamente la imagen de máquina virtual para asegurarse de que el software no se haya alterado. El formato de imagen de la máquina virtual de Hyper-V no proporciona un mecanismo para la firma mediante criptografía de las máquinas virtuales. Para firmar la imagen, se ha generado una firma para el archivo zip de la imagen y se ha grabado en un archivo independiente de la imagen de la máquina virtual. El archivo de firma, la imagen de la máquina virtual y una serie de archivos compatibles se han empaquetado en un único archivo zip. Este archivo zip es el que se descarga del centro de software de Cisco. El contenido de este archivo zip se describe en la siguiente tabla:

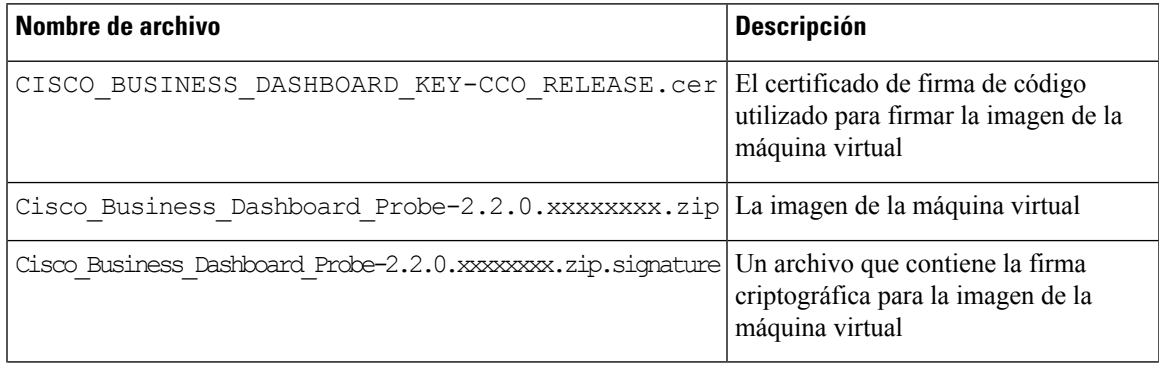

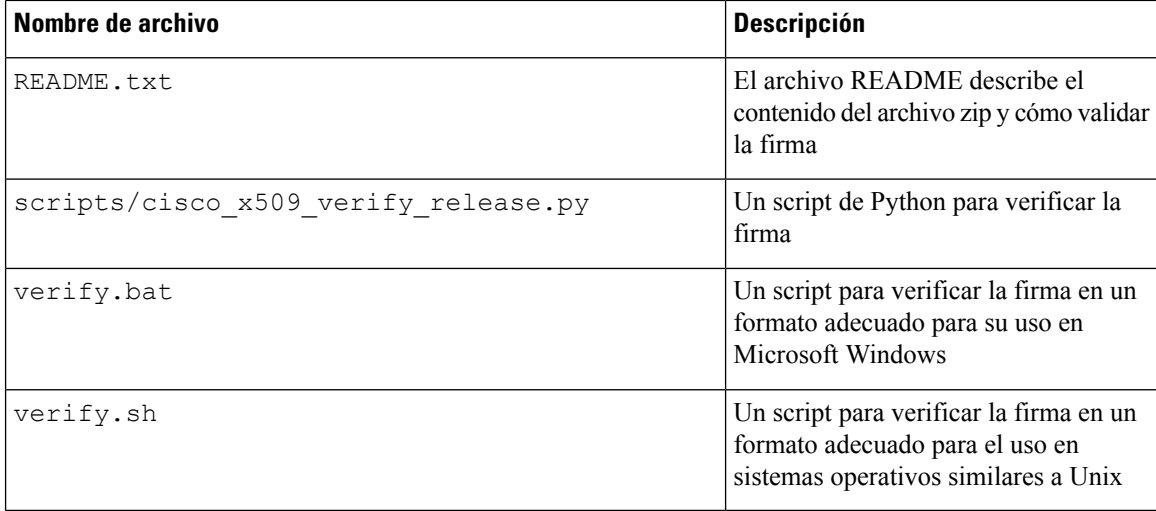

Para verificar la firma de la imagen de la máquina virtual, haga lo siguiente:

- **1.** Asegúrese de tener el paquete OpenSSL y el lenguaje de programación Python instalados en el PC en el que verificará la firma.
- **2.** Descomprima el archivo que ha descargado del centro de software en una ubicación conveniente del PC.
- **3.** Para validar la firma, ejecute el archivo verify.bat o el archivo verify.sh, según cuál sea el sistema operativo delPC. Elscript descargará el certificado raíz y el certificado intermedio de Cisco de cisco.com, verificará que el certificado de firma de código no se haya alterado y, luego, validará la firma de la imagen de la máquina virtual. El éxito o el fracaso del proceso se notificarán en el resultado del script.

### <span id="page-17-0"></span>**Instalación de Cisco Business Dashboard Probe con Hyper-V**

Una vez que haya obtenido y verificado el software Cisco Business Dashboard Probe, puede instalarlo siguiendo estos pasos:

- **1.** Asegúrese de tener un entorno de trabajo Microsoft Hyper-V disponible para alojar la máquina virtual. Para obtener ayuda con la configuración de su entorno, consulte la documentación de Microsoft Hyper-V. Los siguientes enlaces proporcionan un punto de partida útil:
	- Para Windows 10: *https://docs.microsoft.com/en-us/virtualization/#pivot=main&panel=windows*
	- Para Windows Server: *https://docs.microsoft.com/en-us/virtualization/#pivot=main&panel=server*
- **2.** Descomprima el archivo firmado en la ubicación que desee de su PC. De manera opcional, utilice los scripts verify. \* para validar la firma criptográfica como se describió anteriormente.
- **3.** Descomprima el archivo de imagen de la máquina virtual en la ubicación que desee de su PC.
- **4.** Abra **Hyper-V Manager** y seleccione **Action** > **Import Virtual Machine...** (Acción > Importar máquina virtual).
- **5.** Siga las indicaciones y asegúrese de haber seleccionado el directorio que se creó al extraer el archivo en el paso 2. Cuando seleccione el tipo de importación, decida si desea que los archivos VM se copien, se muevan o se dejen en el lugar.

Ш

#### **REVIEW DRAFT - CISCO CONFIDENTIAL**

**6.** Compruebe que el adaptador de red esté conectado a un conmutador virtual asignado a la red externa correcta en la máquina de host.

La interfaz de red de Cisco Business Dashboard Probe debe conectarse a una VLAN que contenga las interfaces de administración para, al menos, uno de los dispositivos de red. Si Probe no está directamente conectado a un dispositivo de red como mínimo, es posible que no pueda detectar por completo la red.

**7.** Inicie la máquina virtual.

La máquina virtual arrancará e iniciará automáticamente la aplicación Probe. Consulte la Guía de inicio [rápido](https://www.cisco.com/c/en/us/support/cloud-systems-management/business-dashboard/products-installation-guides-list.html) de Cisco Business [Dashboard](https://www.cisco.com/c/en/us/support/cloud-systems-management/business-dashboard/products-installation-guides-list.html) para obtener detallessobre cómo acceder a la aplicación y realizar la configuración inicial.

I

**REVIEW DRAFT - CISCO CONFIDENTIAL**